## **On-Line Course Requesting for Students**

## *In the Student portal:*

View and enter your requests for next year's courses. Your school will determine the date range when you can select courses. During this date range, you can come here to enter and make changes at any time.

When you finish, click **Post** to notify your counselor that you are done.

To enter your requests:

- 1. Log on to the Student view.
- 2. Click the **My Info** tab.
- 3. Click the **Requests** side-tab. The Requests page appears:

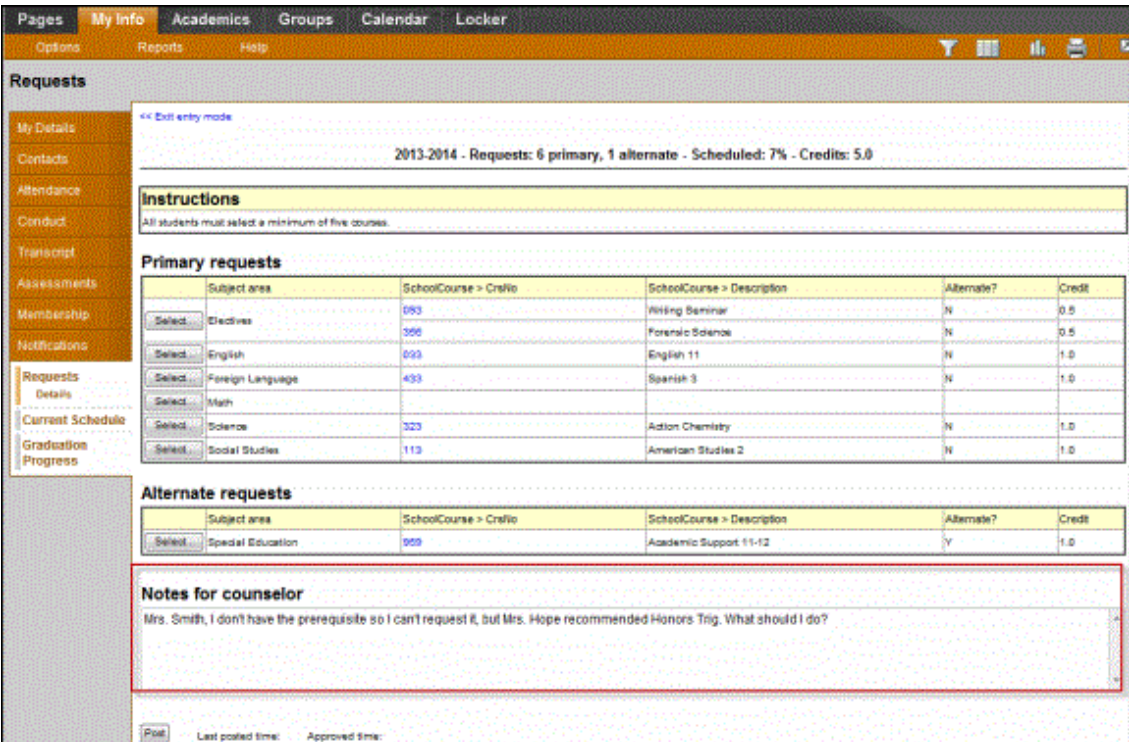

4. At the top of the page, in the **Instructions** box, read and follow the instructions for entering your requests.

## *Note: If any of your courses are required or recommended by your teachers, they might automatically appear as requests when you first view the Requests page.*

5. In the **Primary requests** box, select your requests for the different subject areas. For example, to select your request for a math course, click **Select** next to Math. The courses you can request appear:

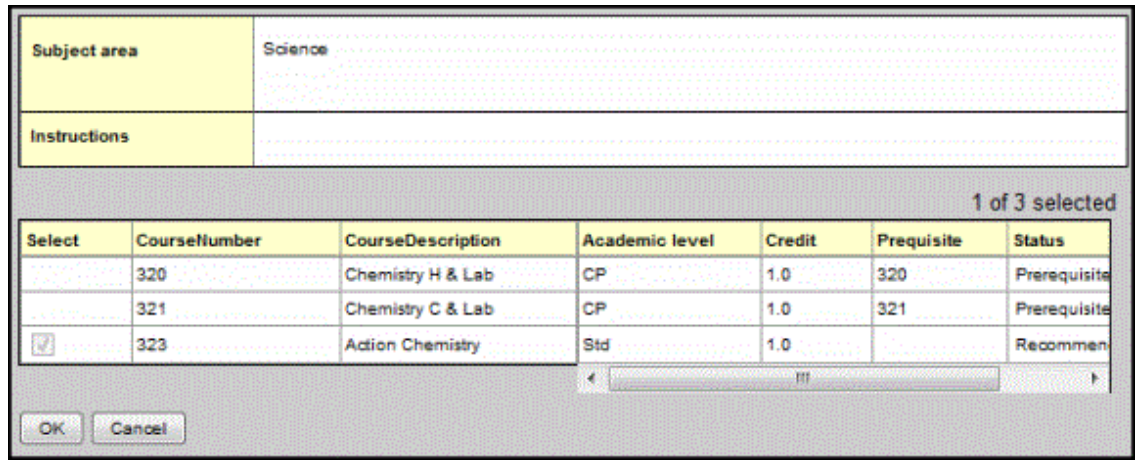

**Important**: If you are entering alternate requests, you can type a number in the *Priority* column to prioritize them; type *1* next to the alternate you want to try to be scheduled in first, type *2* in the next alternate you would want on your schedule, and so on:

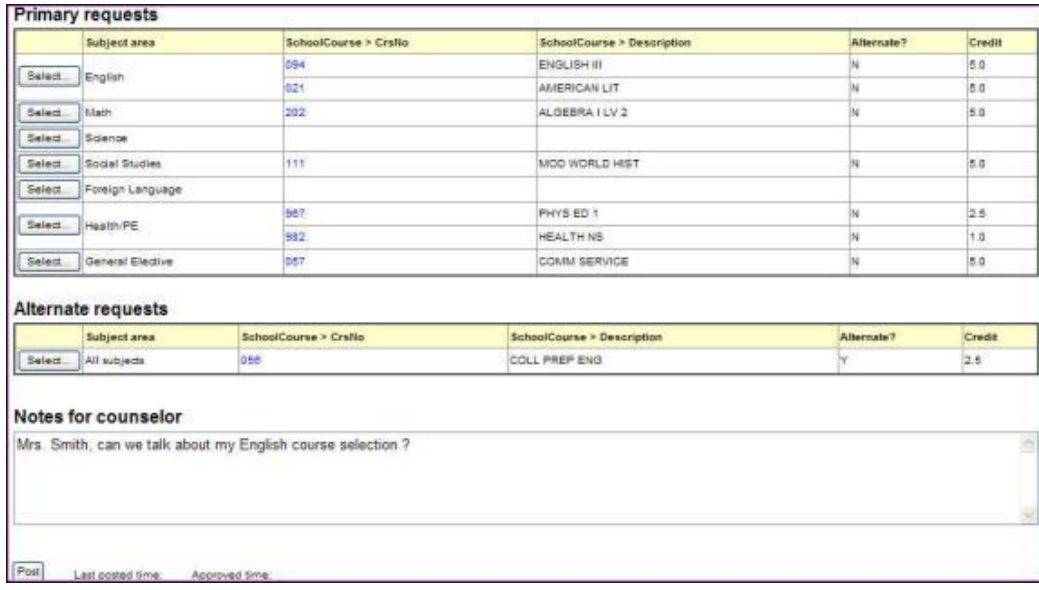

6. Select the checkbox in the *Select* column of the course(s) you want to request, and click **OK**. The requests now appear on your Requests page.

## *Note: To remove a request from your Requests page, click the Select checkbox again to deselect it.*

7. In the **Notes for counselor** box, type any notes to your counselor regarding your requests. Your counselor can view these notes when reviewing your requests. Your requests are automatically saved after you enter them on the Requests page. Your counselor can view them anytime.

8. After you complete entering your requests, click **Post** at the bottom of the page. This lets your counselor know that you are finished entering requests. If you have not selected enough courses to satisfy requirements for your academic track, the system lets you know which area you need to make more requests in:

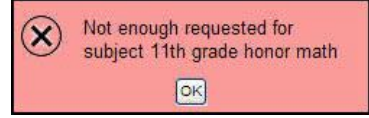

*Note: Please note the date on which the course selection portal closes. After the portal closes all changes must be made through your guidance counselor.*